## **MIMER MEDICAL COLLEGE ,TALEAGON (D)**

## **Library Portal**

# **<https://mitmimer.tiss.co.in/>**

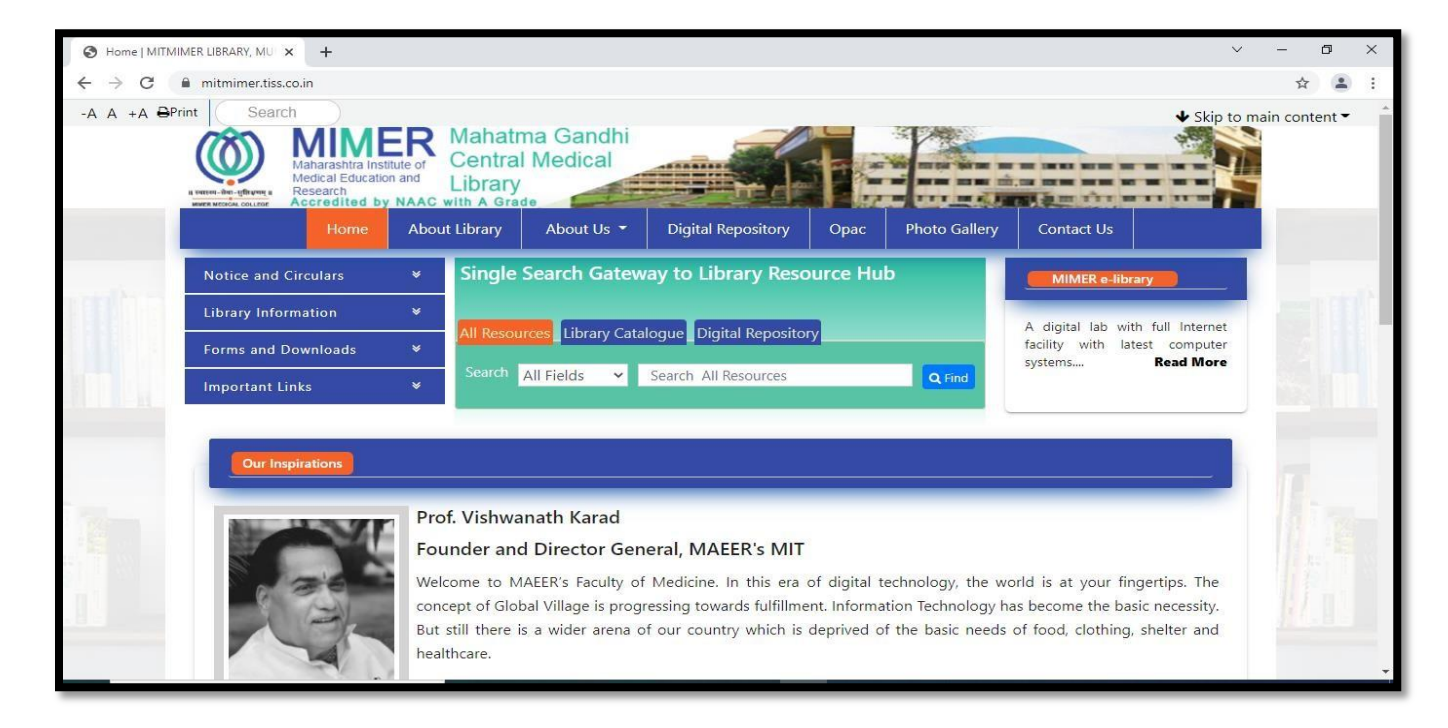

Search Library book catalogue and institutional thesis through a single window.

## **Step: 1**

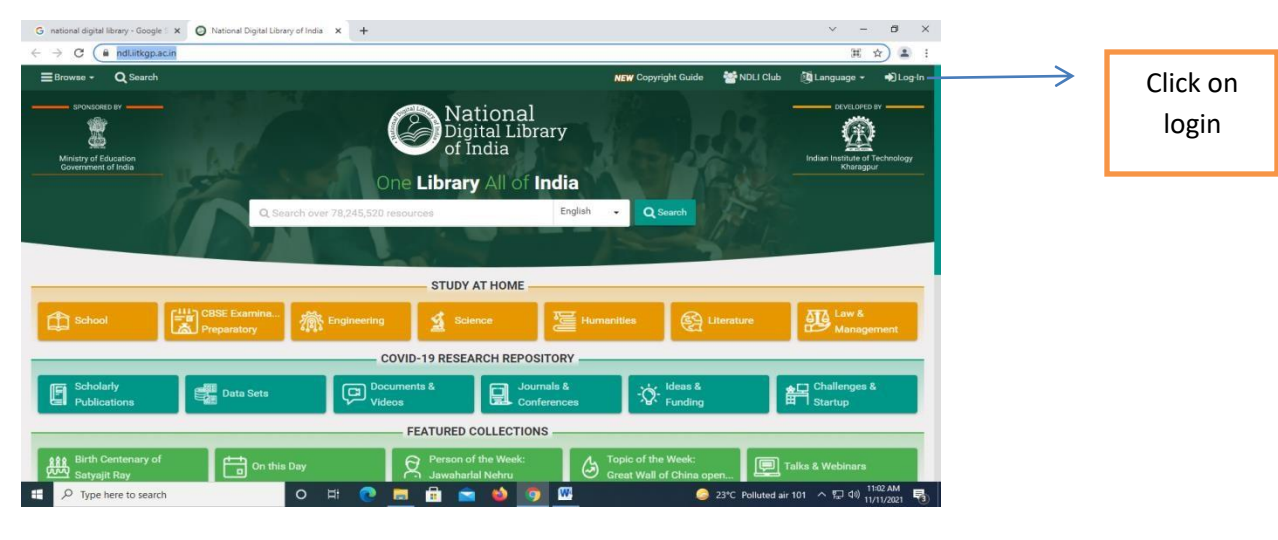

Go to the link - <https://ndl.iitkgp.ac.in/>

## **Step: 2**

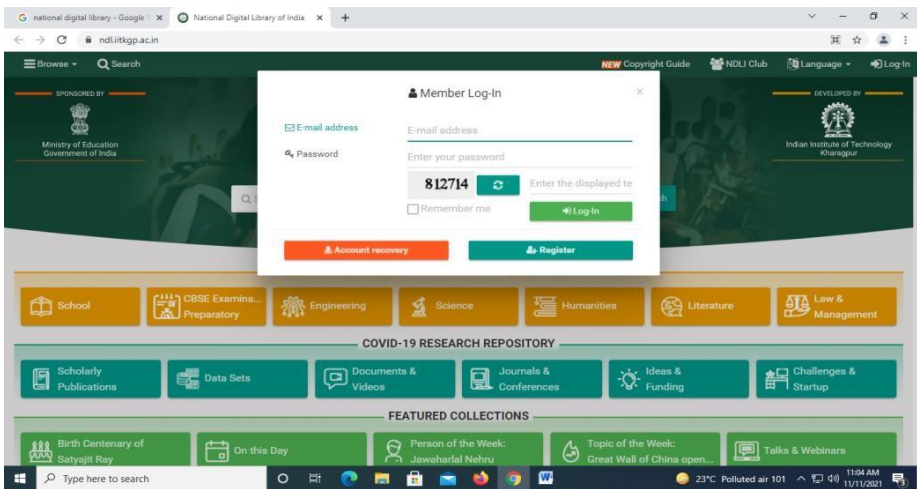

User can register or Login with institutional membership

User can register or Login with institutional membership

## **Step 4:**

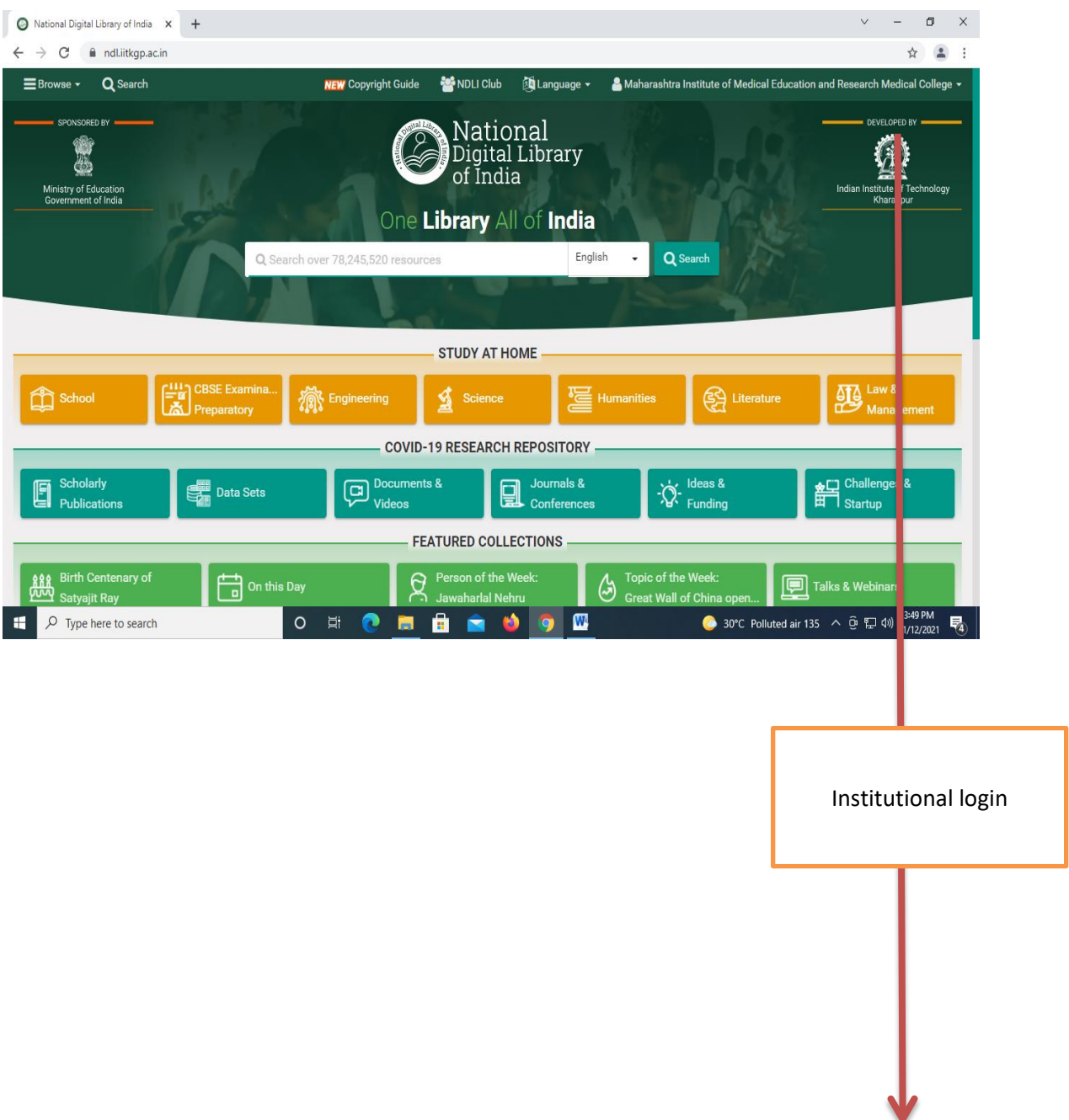

#### **UP TO DATE**

### **Click on the link**

<https://www.uptodate.com/contents/search>

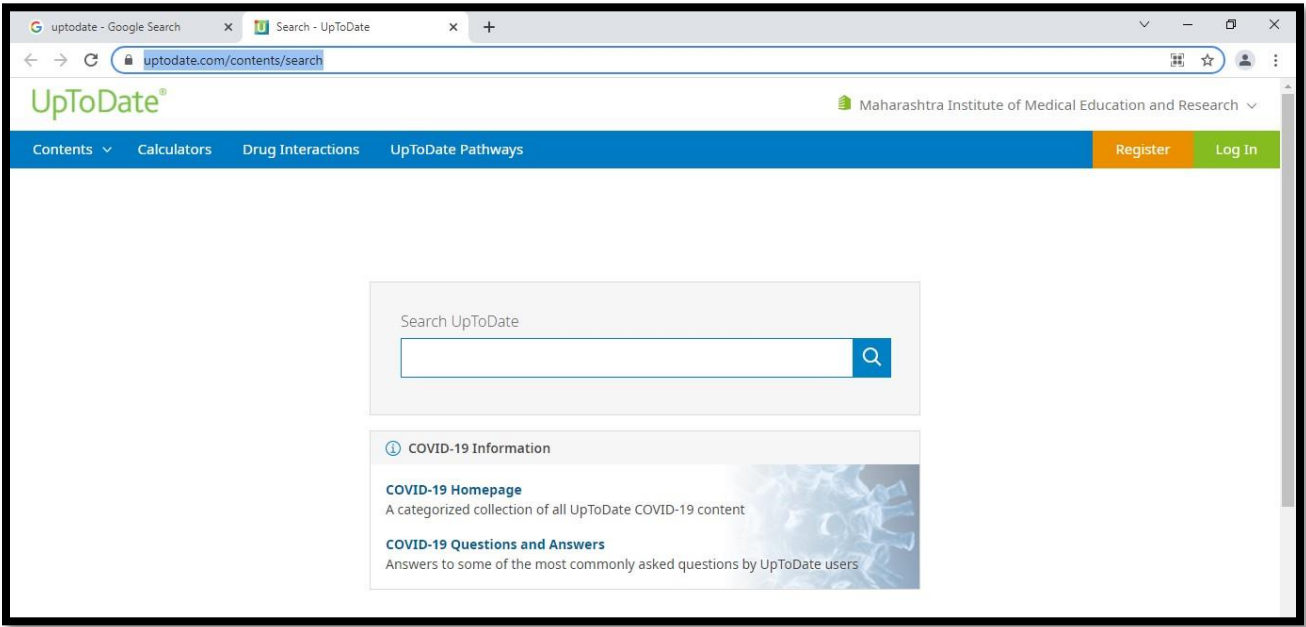

Login with individual ID and password

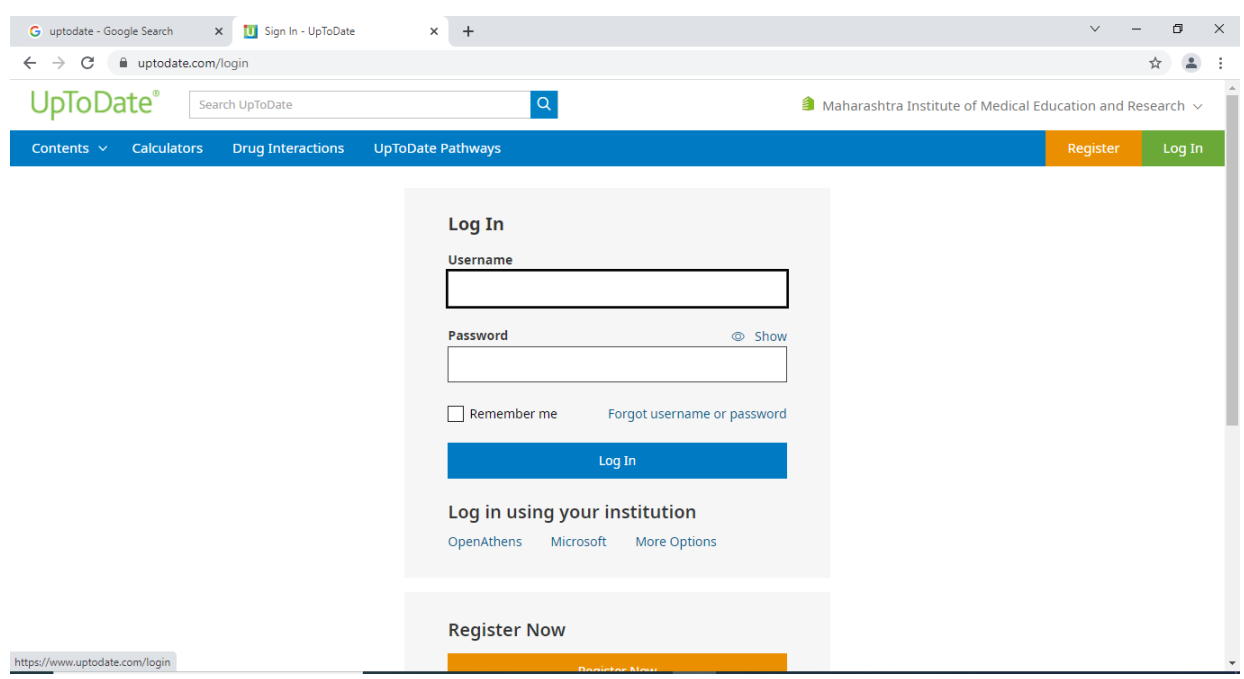

### **DELNET (Developing Library Network)**

#### **Step: 1**

<https://www.delnet.in/>

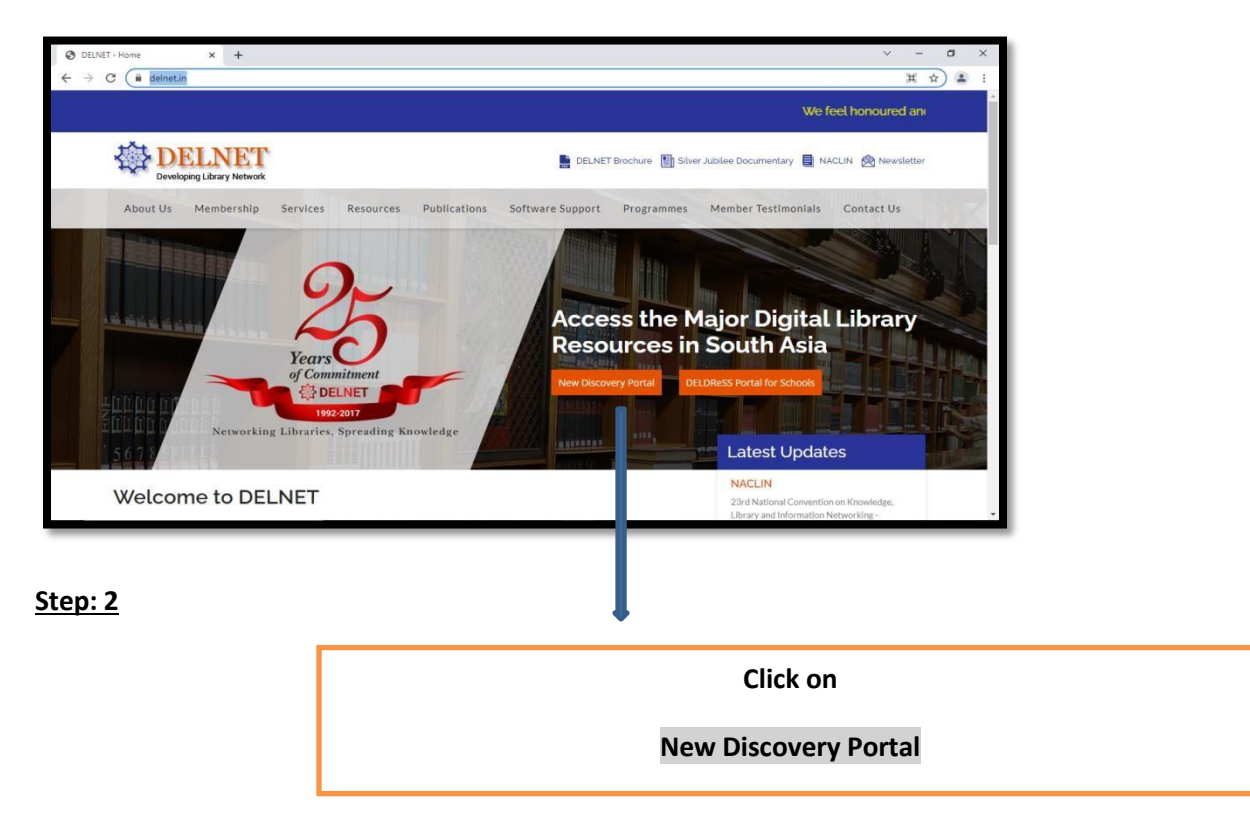

#### **Step: 3**

Assign User ID and Password

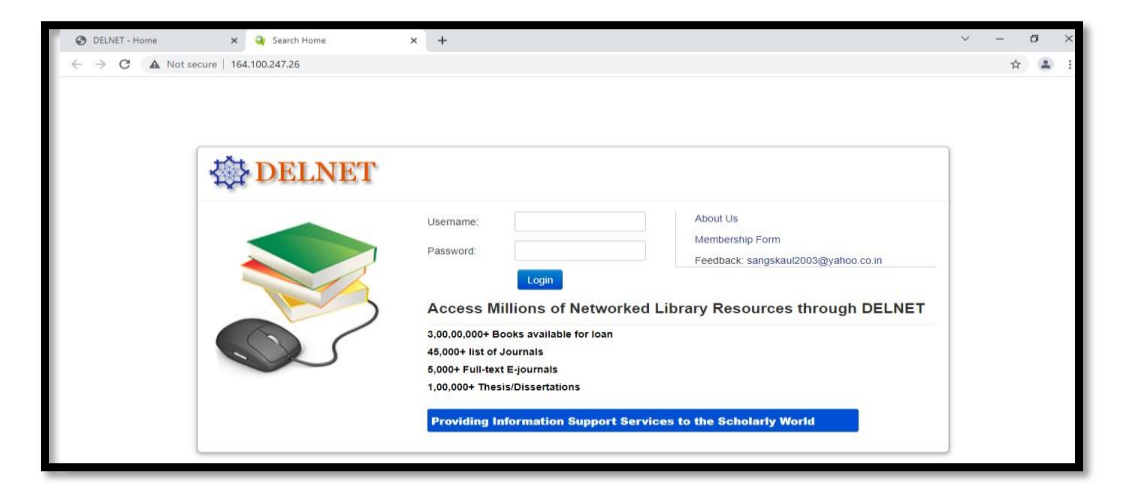

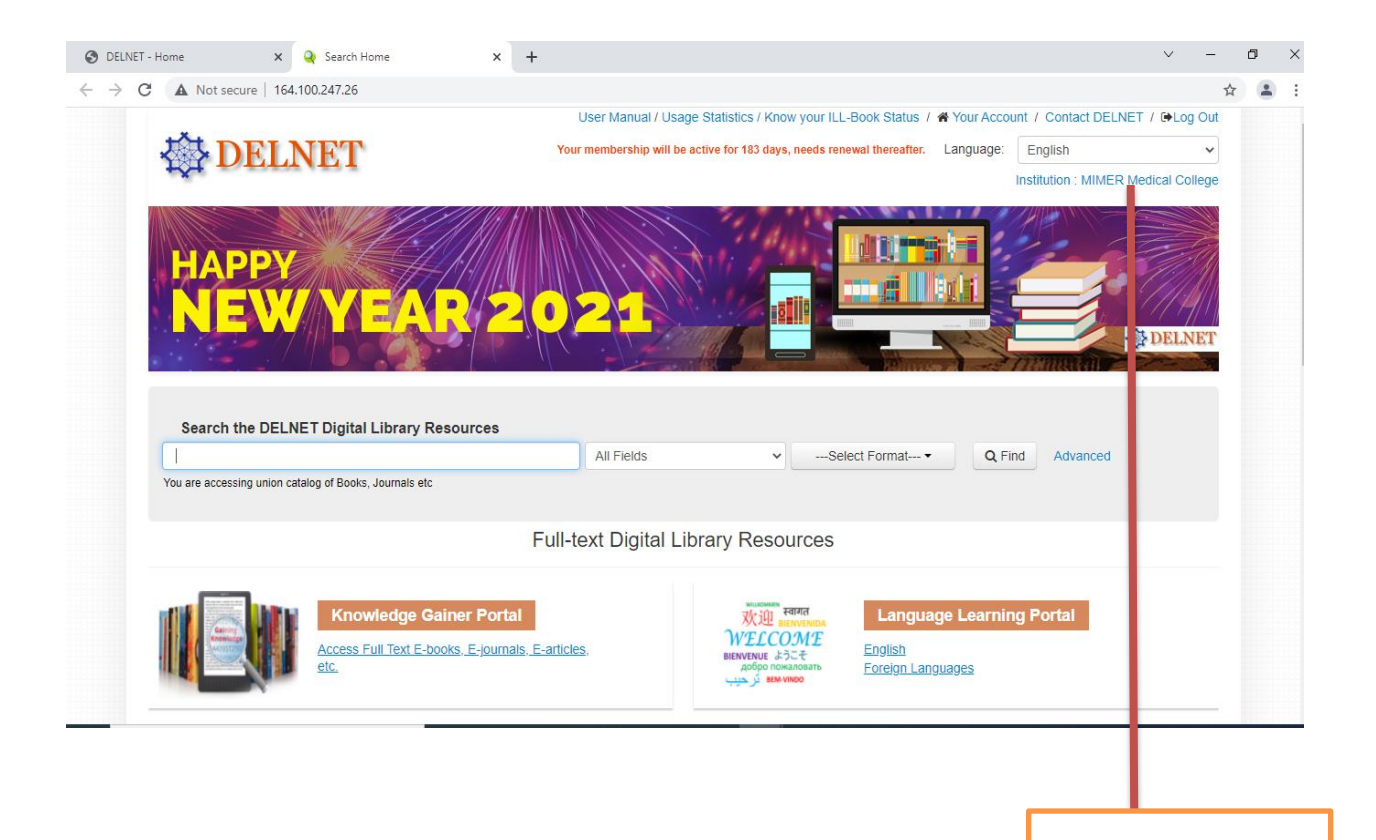

Institutional login

### **Global Periodical**

#### **Step: 1**

### **Go through the url**

### <https://globalperiodicals.com/index.jsp>

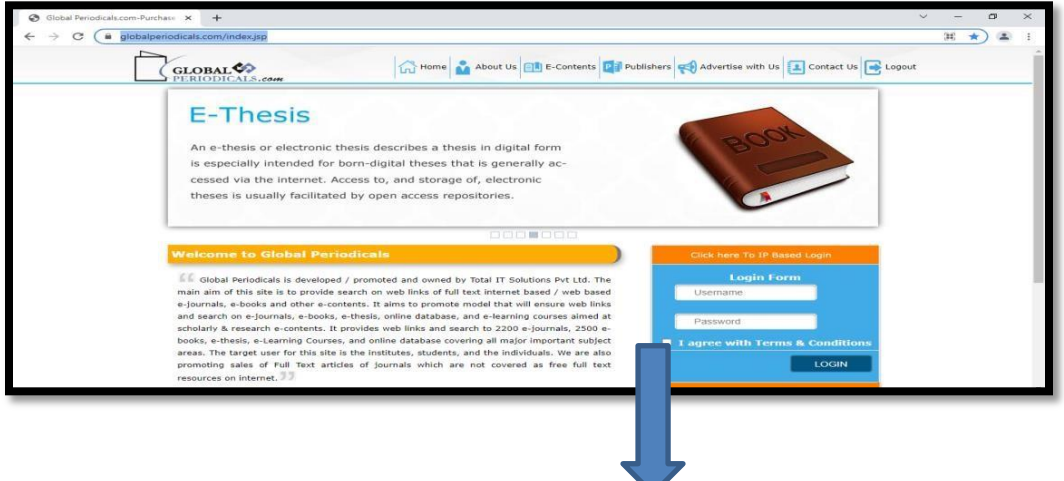

Assign User ID and Password (Click on I agree and login)

#### **Step: 2**

Tick on your domain

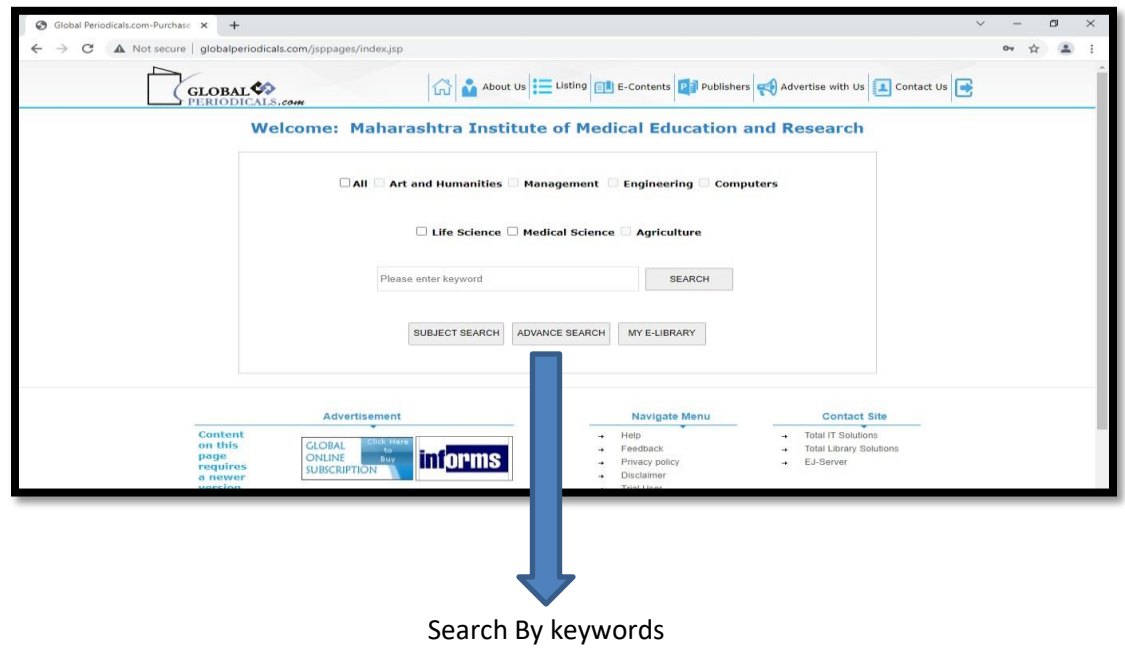

(User can use advanced search for more specific topic)

### **Library OPAC (Online Public Access Catalogue) Koha**

<https://mitmimer-opac.tiss.co.in/>

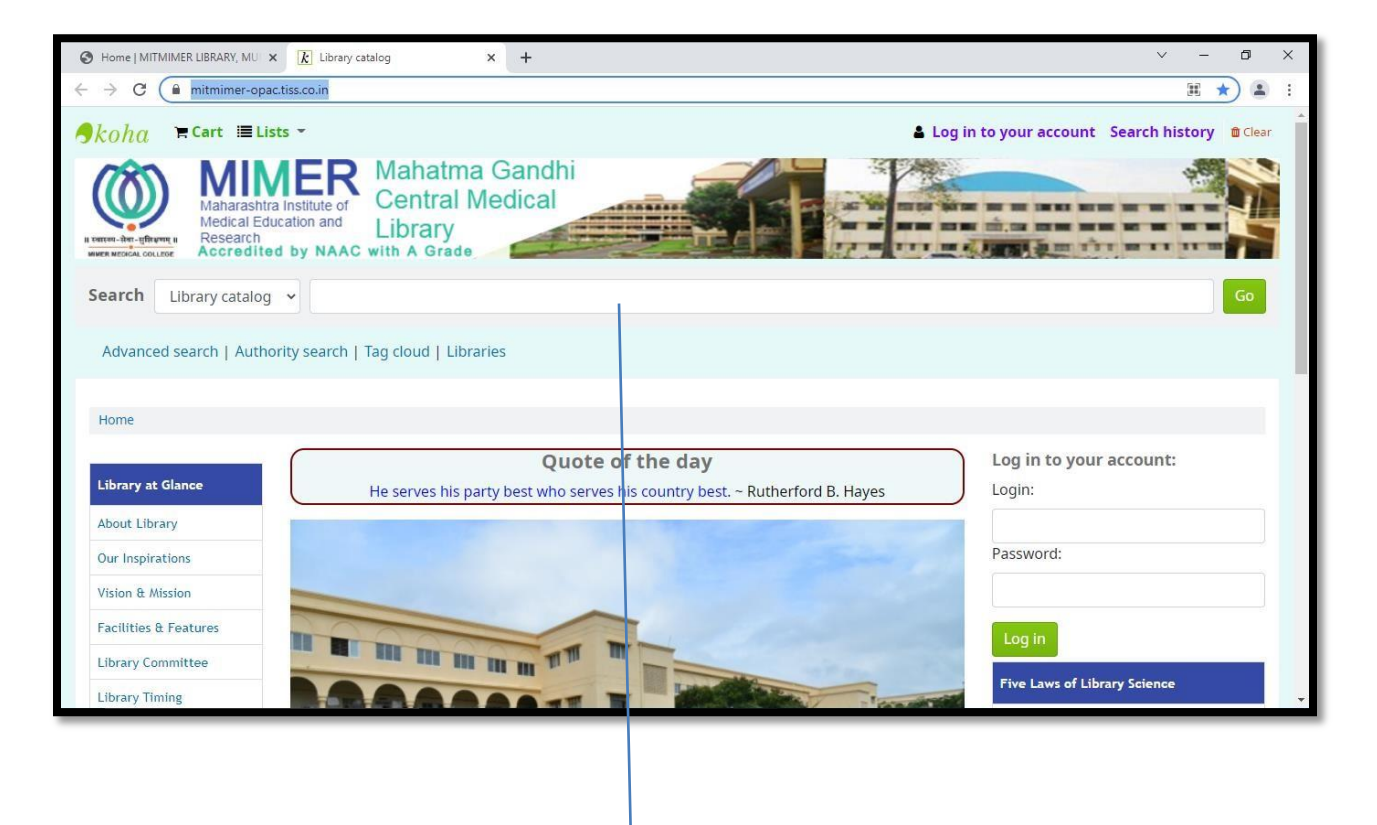

**Search your book/s**

## **MUHS Digital Library**

## **Step- 1**

**Go to the url :**

**[https://www.muhs.ac.in/dl/dl\\_main.asp](https://www.muhs.ac.in/dl/dl_main.asp)**

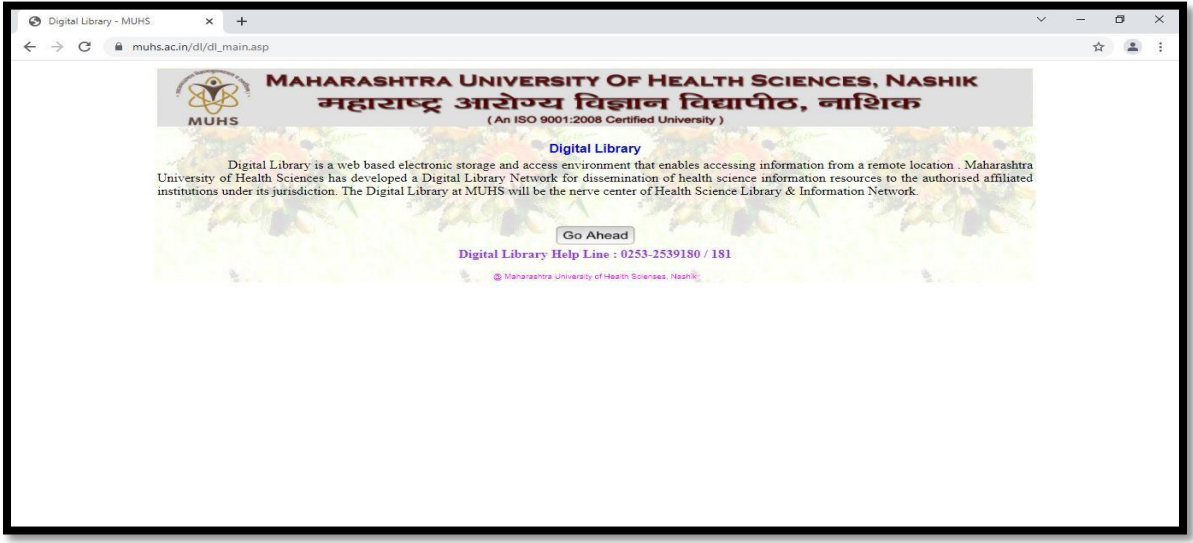

### **Step: 2**

Click on **Go Ahead and select the subject**

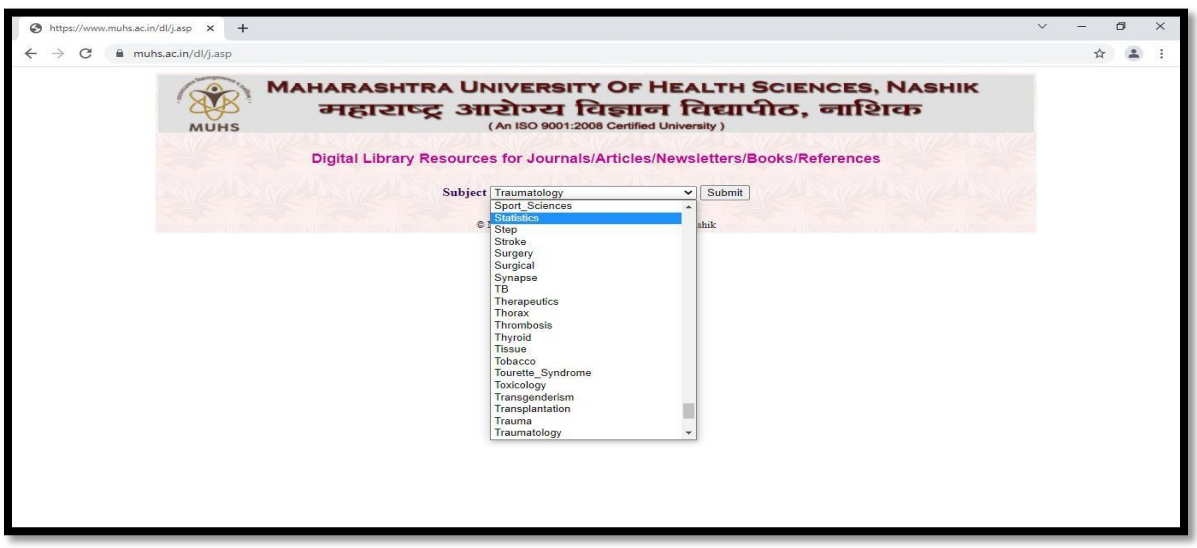